## **Instructions for creating a free CABB-Only BizBuySell Account**

*\*If you already have a BizBuySell Account continue on to the next page for* instructions on connecting your BizBuySell account to your CABB account

1. Visit the URL below and enter you cabb.org login information in the box on the right to create your BizBuySell account.

## [https://cabb](https://cabb.org/bizbuysell).org/bizbuysell

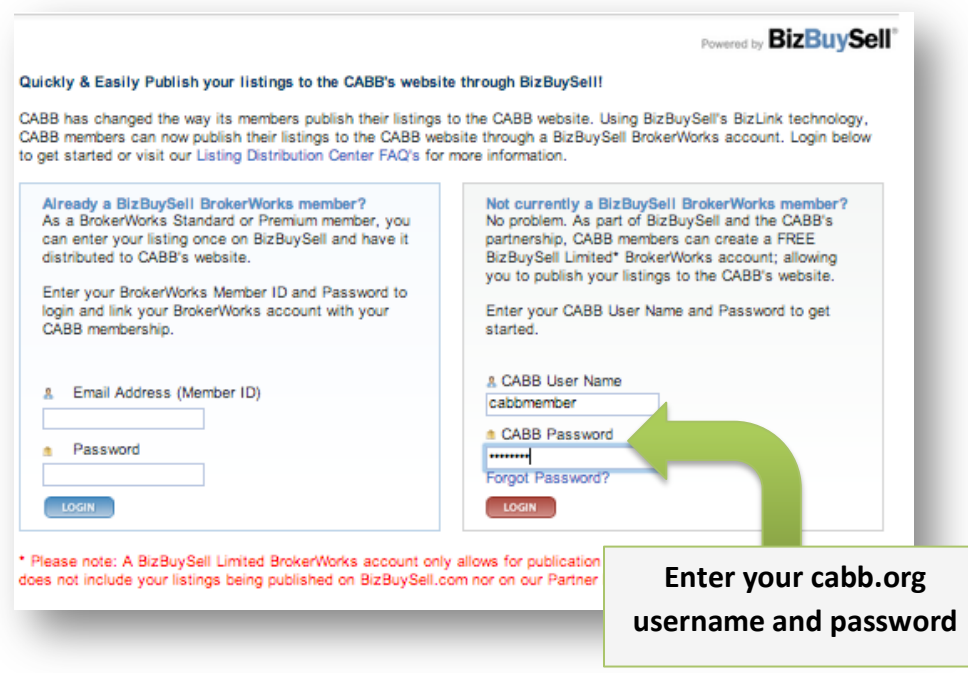

2. On the next page fill out the form to create your BizBuySell account. Once your account is created link your BizBuySell account to CABB (Instructions on next page).

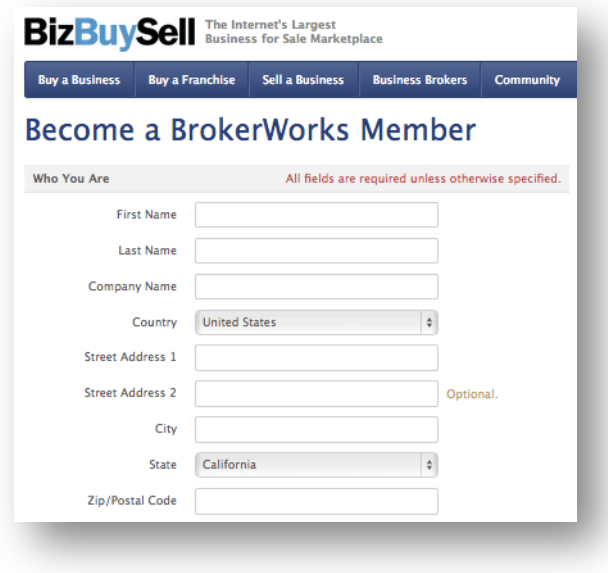

## **Instructions for linking your BizBuySell BrokerWorks account to your CABB account.**

- 1. Login to your BizBuySell BrokerWorks login: https://bizbuysell.com/brokers/Login.aspx
- 2. Upon logging into your BizBuySell BrokerWorks account, you will land at the home screen below. Using your mouse, please hover and click the Networking Tools/Listing Distribution subb menu selection.

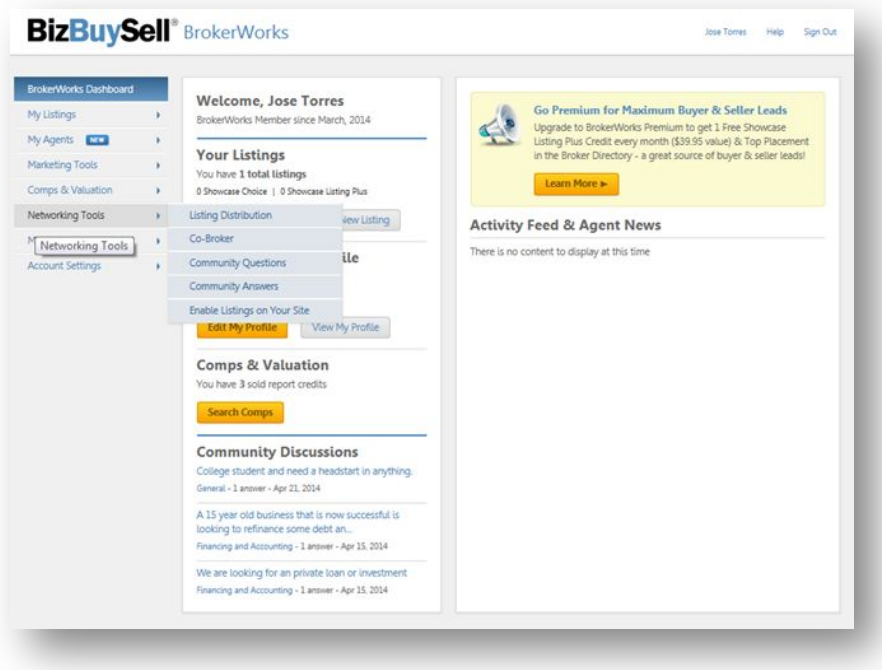

3. On the Listing Distribution page, you should notice the CABB logo towards the bottom of the page. Click on the "Manage" link next to CABB.

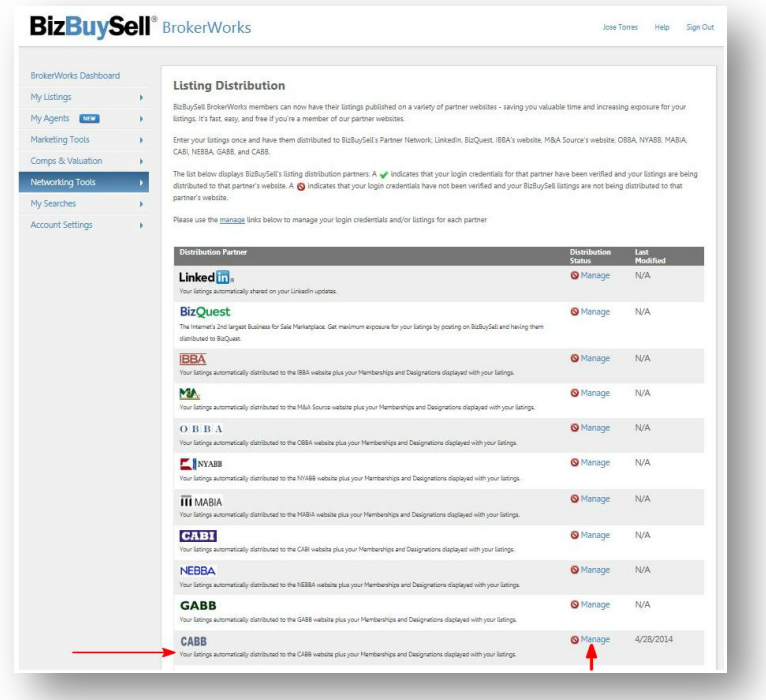

4. On the next page, you should see a red box at top with a link to login to CABB. Click on the link.

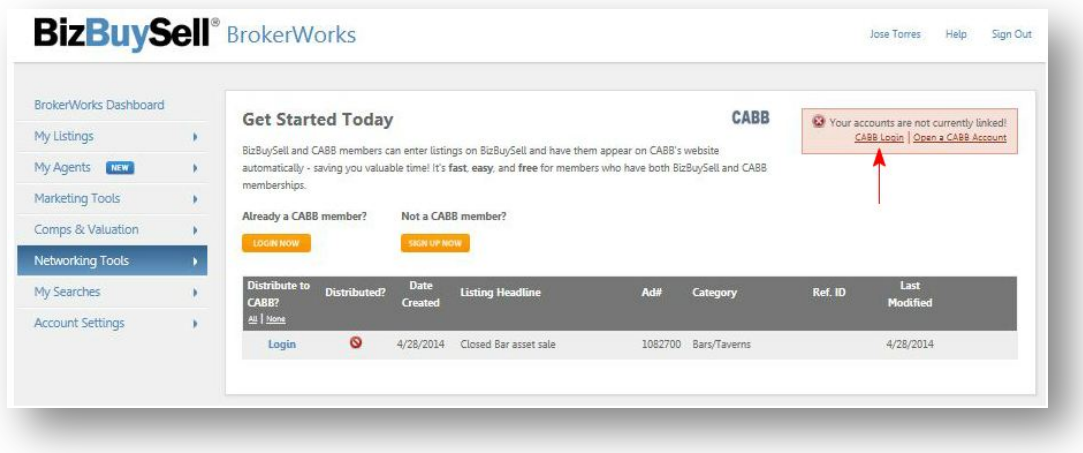

5. A pop-up window will open, asking you to input your CABB username/password. Click the Login button to connect your BizBuySell account to your CABB account.

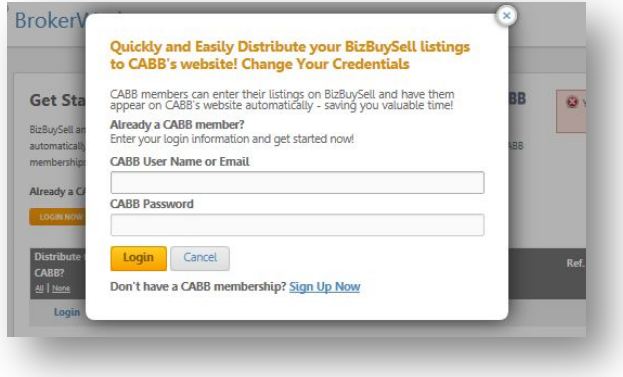

6. If you entered in your correct CABB username & password, the system will show the following screen, and you should notice a green box  $(41)$  at the top of the page, indicating that your accounts are now linked. If you have listings and you want them to be pushed over to be displayed on the CABB website, you need to click each box in front of each individual listing (#2) or click the "All" link to push all of your listings to the CABB website. Afterwards, hit the Submit button (#3) to save your selection and to push the selected listings to the CABB website.

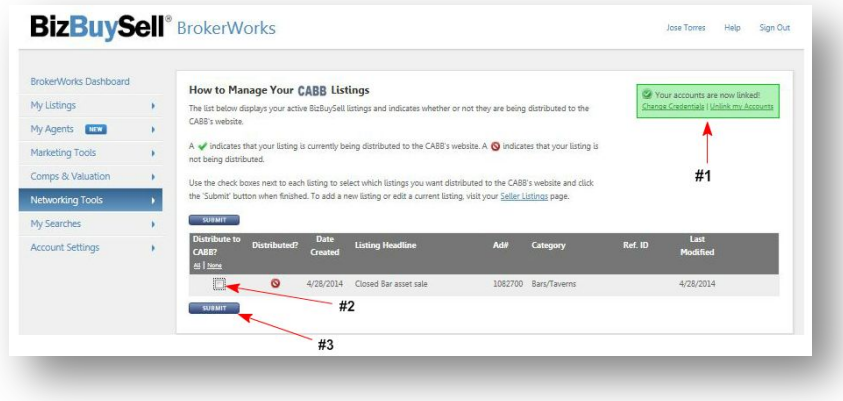

7. If successful, you will see the green box at top of the page, a green check under "Distributed?" column, and a checkmark under the column, "Distribute to CABB"

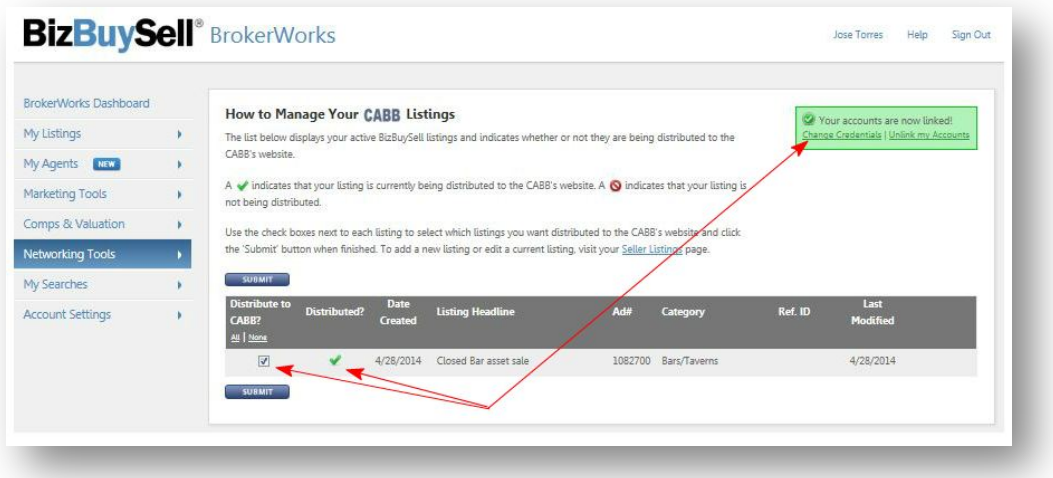

## Congratulations you've finished linking your BizBuySell BrokerWorks account to your CABB account and your listings are now being pushed over to the CABB.org website!!

\*\*\*BrokerWorks Agent Plans\*\*\*

All listings that have been assigned to an agent will be listed on the CABB site under the broker name until to agent logs into their free BrokerWorks Agent account and links it to a CABB account.

Have Questions?

For questions related to BizBuySell, please call Client Services at (888) 777-9892 (opt 2) 8am-5pm Pacific or via email at bizbuysell\_clientservices@bizbuysell.com

For questions related to CABB, please call Member Services at (866) 972-2220 or via email at info@cabb.org